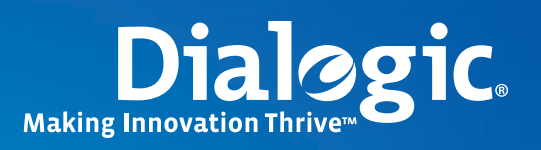

**Migrating Applications from Dialogic® NaturalAccess™ PacketMedia™ Host Media Processing Software to Dialogic® PowerMedia™ Host Media Processing Software**

## **Executive Summary**

This application note provides guidelines for migrating existing applications from Dialogic® NaturalAccess™ PacketMedia™ Host Media Processing Software Release 2.0 for Windows® (Dialogic PacketMedia HMP Software 2.0) to Dialogic® PowerMedia™ Host Media Processing Software (PowerMedia HMP). It provides a brief overview of the PowerMedia HMP APIs used to build applications, shows PowerMedia HMP call flows, and provides tables that map Dialogic® NaturalAccess™ Software (NaturalAccess Software) to PowerMedia HMP functions, events, and call states.

Also, application developers will find two demonstration applications that can be downloaded and used to compare the call flows between NaturalAccess Software and PowerMedia HMP. The demos allow the application developer to place a call, play audio from a file, record audio to a file, and disconnect a call.

**Note:** Dialogic® Host Media Processing Software has joined the Dialogic® PowerMedia™ Media Processing Product Family and is now known as Dialogic® PowerMedia™ Host Media Processing Software (PowerMedia HMP).

## **Table of Contents**

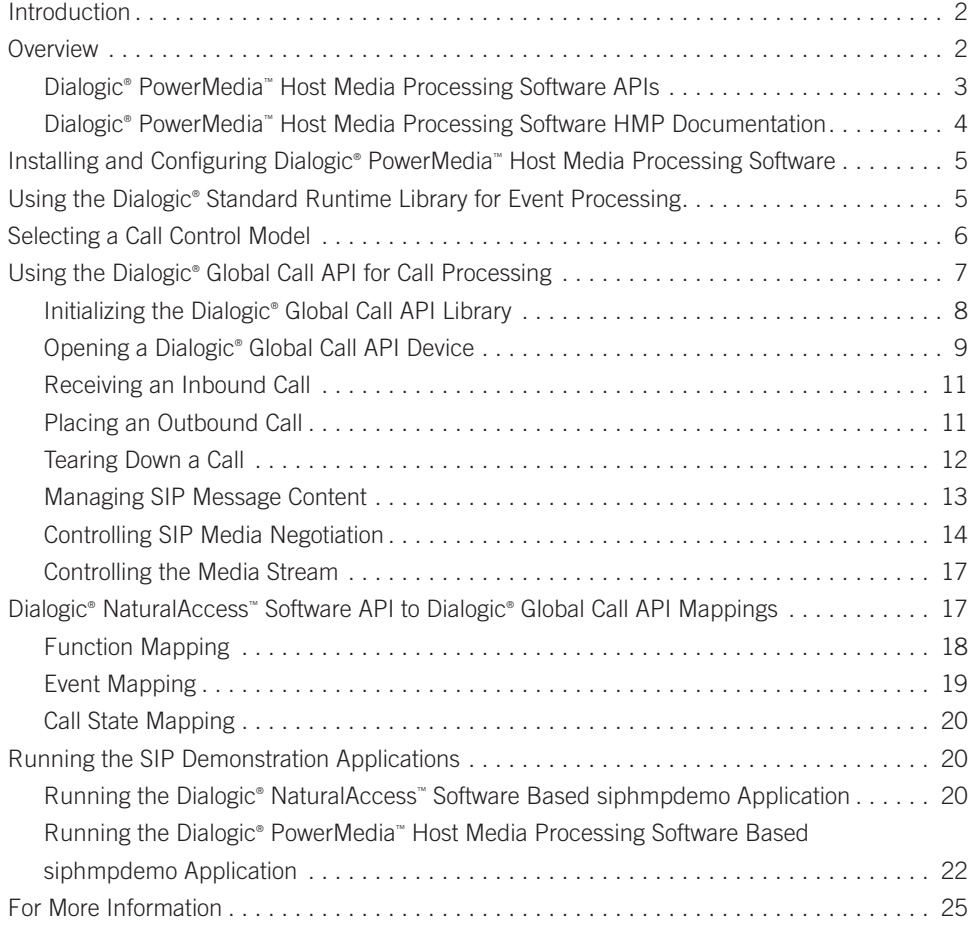

**1**

### <span id="page-3-0"></span>**Introduction**

Application developers wanting to migrate their existing applications from Dialogic® NaturalAccess™ PacketMedia™ Host Media Processing Software Release 2.0 (Dialogic PacketMedia HMP Software 2.0) to Dialogic® PowerMedia™ Host Media Processing Software (PowerMedia HMP) will find the guidelines, samples, and demos provided in this application note useful.

An understanding of Dialogic APIs is beneficial when migrating, and this application note provides tables that map Dialogic® NaturalAccess™ Software (NaturalAccess Software) to PowerMedia HMP functions, events, and call states. The appropriate documentation is referenced throughout to further support the application developer's efforts.

Other areas discussed include determining which Dialogic® Standard Runtime Library to use, selecting a call control model, and using Dialogic® Global Call API for call processing.

Two demonstration applications (see "For More Information" for the web links to the downloads) are referenced that application developers can run to compare the call flows between NaturalAccess Software and PowerMedia HMP, allowing them to place a call, play audio from a file, record audio to a file, and disconnect a call.

#### **Overview**

PowerMedia HMP provides services for building flexible, scalable, and cost-effective IP and 3G-324M multimedia platforms. The software provides these services on general-purpose servers without requiring the use of specialized hardware.

### <span id="page-4-0"></span>**Dialogic® PowerMedia™ Host Media Processing Software APIs**

PowerMedia HMP applications can be written using the Dialogic APIs described in Table 1. To use one of these APIs as part of an application, include the appropriate library and header file.

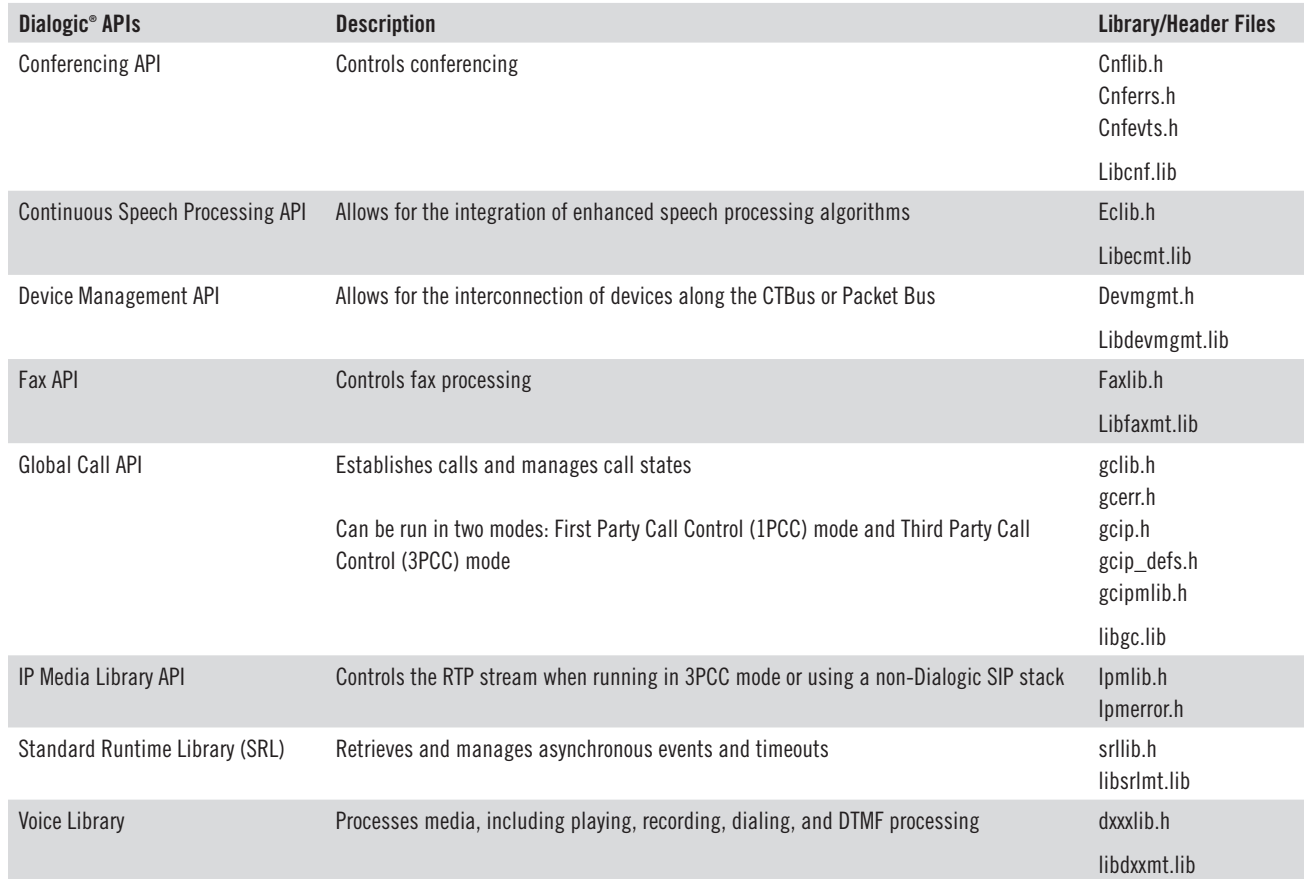

*Table 1. Dialogic® APIs for Applications Deployed with Dialogic® PowerMedia™ Host Media Processing Software* 

#### <span id="page-5-0"></span>Dialogic® PowerMedia<sup>™</sup> Host Media Processing Software HMP Documentation

PowerMedia HMP releases have associated sets of manuals, including the following:

*Dialogic®  [Host Media Processing Software Installation Guide](http://www.dialogic.com/manuals/hmp30win/release_install.pdf)* — Explains how to install PowerMedia HMP and update an existing software version.

Dialogic<sup>®</sup> [Host Media Processing Software Administration Guide](http://www.dialogic.com/manuals/hmp30win/license_admin_hmp_win_v2.pdf) (Windows® only) — Describes how to perform the various tasks related to obtaining and activating Dialogic PowerMedia HMP software license files.

*Dialogic®  [System Configuration Guide](http://www.dialogic.com/manuals/docs/config_hmp_win_v1.pdf)* — Explains how to configure Dialogic® software, including PowerMedia HMP.

*Dialogic®  [Global Call IP Technology Guide](http://www.dialogic.com/manuals/docs/globalcall_for_ip_hmp_v10.pdf)* — Provides IP-specific information for the Dialogic® Global Call API.

*Dialogic®  [Host Media Processing API Programming Guides](http://www.dialogic.com/manuals/hmp30win/default.htm)* — Provides guidelines for application developers and is useful material to review before starting detailed implementations.

**Note:** Most APIs supported by PowerMedia HMP have their own API Programming Guide.

*Dialogic®  [Host Media Processing API Library Reference Manuals](http://www.dialogic.com/manuals/hmp30win/default.htm)* — Most Dialogic APIs supported by PowerMedia HMP have their own API Library Reference Manual, containing information about the functions, data structures, and events used as part of the API library, and which also shows sample code for the functions.

*Dialogic®  [Host Media Processing Demo Guides](http://www.dialogic.com/manuals/hmp30win/default.htm)* — Describes the PowerMedia HMP Software demonstration applications and provides instructions for running the applications on the Linux and Windows® operating systems.

It is useful to become familiar with the API Programming Guides, API Library Reference Manuals, and the *Dialogic® Global Call IP Technology Guide* before planning a migration.

To access PowerMedia HMP documentation:

- 1. Navigate to the Documentation section of the Dialogic web site (http://www.dialogic.com/manuals).
- 2. On the left side of the page, click the link for the PowerMedia HMP release desired.
- 3. In the Programming Libraries section, click the link for the manual desired.

<span id="page-6-0"></span>**Migrating Applications from Dialogic® NaturalAccess™ PacketMedia™ Host Media Processing Software to Dialogic® PowerMedia™ Host Media Processing Software**

## **Installing and Configuring Dialogic® PowerMedia™ Host Media Processing Software**

To install and configure PowerMedia HMP, including related demonstration programs, do the following:

- 1. Download the PowerMedia HMP release from the Dialogic website as follows:
	- a. Access the "Dialogic®  [Host Media Processing Software Evaluating and Licensing](http://www.dialogic.com/products/ip_enabled/download/hmp_download.htm)" page.
	- b. In the Current Releases section, click the link for the version to install.
	- c. In the Current Version section, click the link for the listed service update.
- 2. PowerMedia HMP software comes with a one-port evaluation license, but an option to register and download an additional twoport evaluation license from the "Dialogic Host Media Processing Software – Evaluating and Licensing" page is also available. To obtain additional evaluation licenses, contact your Dialogic Sales representative.
- 3. Follow the instructions for downloading the software.
- 4. Install the software, as described in the *Dialogic® Host Media Processing Software Installation Guide*.
- 5. Run the Dialogic® HMP License Manager to activate the PowerMedia HMP license, as described in the *Dialogic® Host Media Processing Software Administration Guide*.
- 6. Run the Dialogic® Configuration Manager (DCM) to detect the license and start the HMP services, as described in the *Dialogic® Host Media Processing Software Administration Guide*.
- 7. Validate the configuration by creating and receiving calls using the PowerMedia HMP based siphmpdemo application. For more information, see "Running the SIP Demonstration Applications" in this application note.

The [Dialogic Helpweb](http://www.dialogic.com/support/helpweb/hmp/) has notes on a variety of topics and can be used for troubleshooting or research related to PowerMedia HMP installation, and for other procedures.

### **Using the Dialogic® Standard Runtime Library for Event Processing**

The Dialogic® Standard Runtime Library (SRL) retrieves and processes application events for PowerMedia HMP libraries.

When migrating applications from Dialogic PacketMedia HMP Software 2.0 to PowerMedia HMP, first decide which SRL programming model to use. As of the publication of this application note, PowerMedia HMP supports the following programming models:

- Single threaded polled model (asynchronous)
- Multithreaded polled model (asynchronous)
- Callback model (asynchronous)
- Multithreaded synchronous model

For more information about these programming models, see the *Dialogic® Standard Runtime Library API Programming Guide*.

<span id="page-7-0"></span>Selecting one of the polled models can provide a better match for call control applications, and are also more similar to the NaturalAccess Software runtime model than the other SRL programming models.

In the polled models, the sr\_waitevt() function works like the NaturalAccess Software ctaWaitEvent() function, waiting for and retrieving events and timeouts. The application can process these received events upon receipt. The SRL creates the needed event queues at application startup, removing the need to call a function like ctaCreateQueue(). However, open the device with the library-specific open function in order to obtain the device handle.

During the migration process, use SRL sr\_putevt() to place a user-defined event onto the SRL event queue. This can be helpful for generating events that map into the existing architecture.

Table 2 shows the function mapping between NaturalAccess Software APIs and the SRL API.

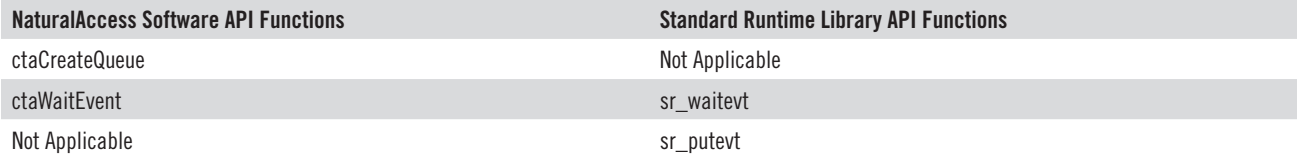

*Table 2. Function Mapping between the Dialogic® NaturalAccess™ Software APIs and the Dialogic® Standard Runtime Library API*

For more information about the SRL, refer to the *Dialogic® Standard Runtime Library API Programming Guide* and the *Dialogic® Standard Runtime Library API Library Reference*.

### **Selecting a Call Control Model**

Use one of the following models for implementing IP call control with PowerMedia HMP:

- Dialogic® SIP stack controlled by the Dialogic® Global Call API in 1PCC operating mode
- Dialogic SIP stack controlled by the Global Call API in 3PCC operating mode
- Non-Dialogic SIP stack

Each of these call control models has benefits, but the Global Call API abstracts protocol-specific functions, meaning that an application created with this API does not have to manually walk through the protocol, and instead, just handles call states.

The Global Call API is similar to the Dialogic® NaturalAccess™ SIP for NaturalCallControl™ API (NaturalAccess SIP for NCC API) in that both are high-level APIs, and both have similar machine states and event schemes. However, an application using the Global Call API in 3PCC mode is responsible for creating the Session Description Protocol (SDP) and manually attaching it to the SIP messages. (The SDP is automatically created and attached to SIP messages in the NaturalAccess SIP for NCC API and the Global Call API in 1PCC operating mode.)

**Application Note**

<span id="page-8-0"></span>Figure 1 shows an example of a typical function, event, and SIP message sequence for a call running in Global Call API 3PCC mode using the Dialogic® IP Media Library API for media control.

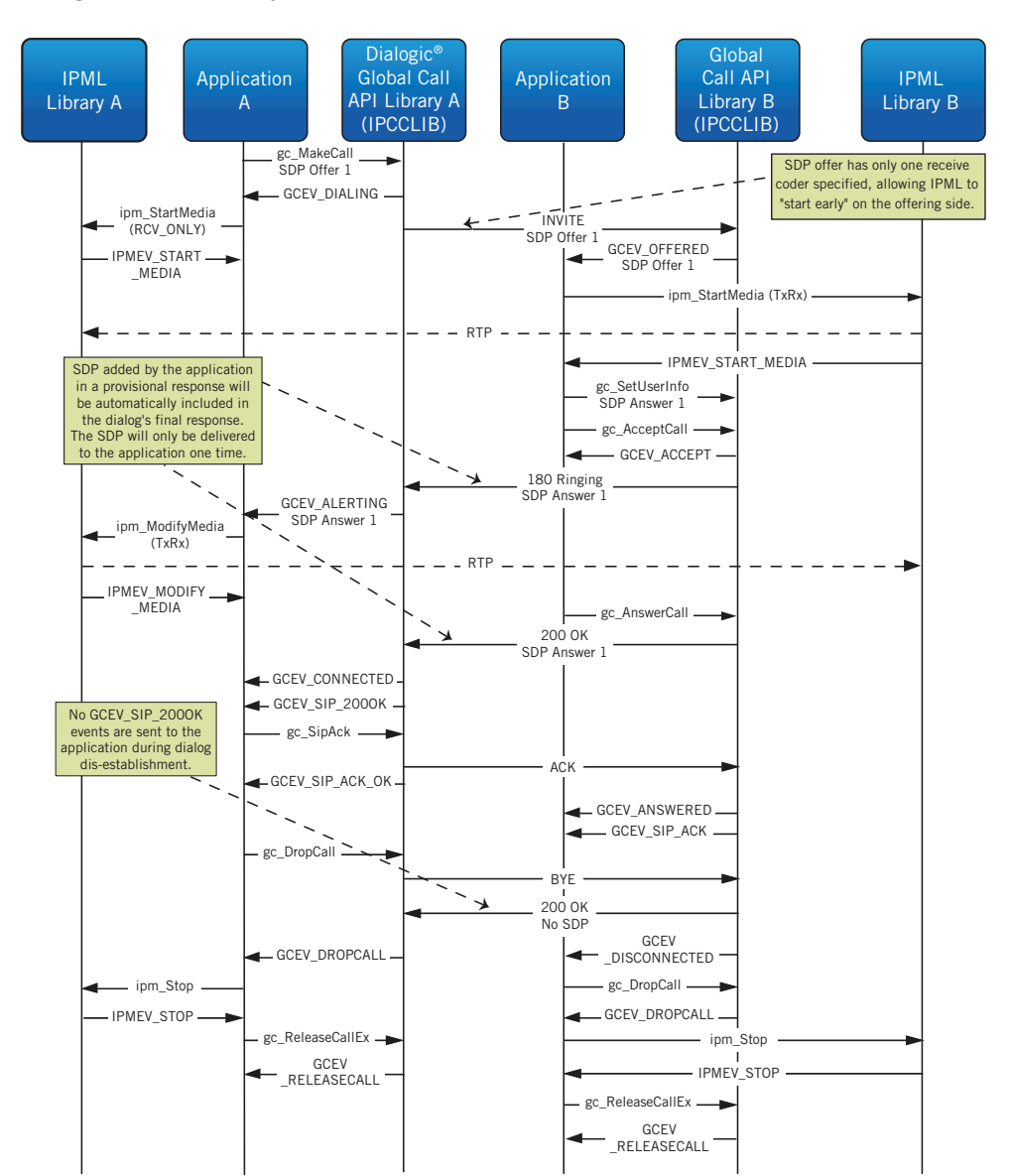

*Figure 1. Typical Call Flow for a Call Running in Dialogic® Global Call API 3PCC Operating Mode*

#### **Using the Dialogic® Global Call API for Call Processing**

This section describes how to use the Global Call API for establishing and controlling calls. The Global Call API implementation is similar for both the 1PCC and 3PCC operating modes. The main difference lies with negotiating media and controlling RTP streaming.

<span id="page-9-0"></span>**Migrating Applications from Dialogic® NaturalAccess™ PacketMedia™ Host Media Processing Software to Dialogic® PowerMedia™ Host Media Processing Software**

For more information about the Global Call API, see the following manuals:

- *Dialogic ® Global Call API Programming Guide*
- *Dialogic ® Global Call API Library Reference*
- *Dialogic® Global Call IP Technology Guide*

### **Initializing the Dialogic® Global Call API Library**

Before using Global Call API functions, the application must start the Global Call API library. To start the Global Call API library, initialize Global Call\_START\_STRUCT and call gc\_Start(), as described in the *Dialogic® Global Call API Programming Guide*. gc\_Start() maps to ctaCreateQueue() in the NaturalAccess Software API.

The configuration created by gc\_Start() goes inside the IP\_VIRTBOARD structure, which is the structure that initializes the Dialogic SIP stack. The fields in IP\_VIRTBOARD control configuration and capability information, such as the SIP signaling port, number of initialized channels, and the maximum number of Internet Protocol Telephony (IPT) devices that can be used for SIP calls. IP\_VIRTBOARD also can be set to specify whether it is running in 1PCC or 3PCC mode and whether the application has access to SIP message information.

For more information, see the *Dialogic® Global Call IP Technology Guide*.

The following example shows how to initialize an IP\_VIRTBOARD structure. This example configures the virtual board to run on the default SIP signaling port (5060) and specifies 3PCC as the operating mode:

```
int startGlobalCall(int a _ maxCalls)
{
char str[MAX STRING SIZE];
         GC START STRUCT gclib start;
         IPCCLIB _ START _ DATA cclibStartData;
         IP VIRTBOARD virtBoards[1];
         memset(&cclibStartData,0,sizeof(IPCCLIB _ START _ DATA));
         memset(virtBoards,0,sizeof(IP VIRTBOARD));
         INIT IP VIRTBOARD(virtBoards);
         virtBoards[0].total max calls = a maxCalls;
         virtBoards[0].h323 max calls = IP CFG NO CALLS;
         virtBoards[0].sip max calls = a maxCalls;
         virtBoards[0].sip signaling port = 5060;virtBoards[0].sup _ serv _ mask = IP _ SUP _ SERV _ CALL _ XFER;
         virtBoards[0].sip msginfo mask = IP SIP MSGINFO ENABLE|IP SIP
         MIME ENABLE;
         INIT IPCCLIB START DATA(&cclibStartData, 1, virtBoards);
//3PCC
         if(m _ 3pccMode)
```

```
{
            cclibStartData.max parm data size = IP CFG PARM DATA
           MAXLEN;
            cclibStartData.media operational mode = MEDIA OPERATIONAL
           MODE _ 3PCC;
      }
      CCLIB START STRUCT cclib start[]={
                                    {"GC _ H3R _ LIB", &cclibStartData},
                                    {"GC _ IPM _ LIB", NULL},
                                    {"GC _ DM3CC _ LIB", NULL}};
     gclib start.num cclibs = 3;
      gclib start.cclib list = cclib start;
      if(gc Start(\&gclib start) == -1){
            sprintf(str, "ERROR in GCSTART");
           printandlog(ALL DEVICES, GC APIERR, NULL, str, 0);
                 return -1;
      }
printandlog(ALL DEVICES, GC APICALL, NULL, "GC START SUCCESSFULL", 0);
return 0;
```
#### **Opening a Dialogic® Global Call API Device**

}

The Global Call API opens a device that is a collection of other devices. For example, the opened device might include a voice component for playing and recording, an IPT device used for IP call control, and an IP media device used for IP media RTP streaming. All of these devices combine to form one logical cluster or "channel."

Use gc\_OpenEx() to open a Global Call API device and obtain the line device handle. Because Global Call API supports many different protocols, it is useful to specify the protocol to run on this channel. This information is passed to the function via the Open string.

**Note:** To obtain a handle to an underlying component of a Global Call API device, use gc\_GetResourceH().

The following example shows a typical open string for a 1PCC implementation.

#### ":P\_SIP:N\_iptB1T1:M\_ipmB1C1:V\_dxxxB1C1"

This string opens call control channel 1 (iptB1T1), media device channel 1 (ipmB1C1), and voice channel 1 (dxxxB1C1), and it associates these channels with the same cluster.

For a 3PCC implementation, the protocol and the network device (":P\_SIP:N\_iptB1T1") only are commonly used. The media device opens separately via ipm\_Open().

gc\_Open() takes a user context pointer, which is included with an event delivered to the application. It is useful for storing pointers to classes or application-specific data to speed up the processing of events later on. After calling gc\_Open(), the application should wait for a GCEV\_OPEN event and a GCEV\_UNBLOCKED event before proceeding.

**Application Note**

The following example shows an open event that supports both 1PCC and 3PCC operating modes:

```
static void gc demo open SIP channel(int index)
{
    char str[MAX STRING SIZE];
    char ipmname[15];
    printandlog(index, MISC, NULL, "SIP device being opened", 0);
    // dev name set elseware but can be set here via the index
    if(g _ 3pccMode){
          sprintf(port[index].devname, "P SIP:N iptB1T%d",index);
    }
    else{
          sprintf(port[index].devname, "P SIP:N iptB1T%d:M ipmB1C%d",index,
          index);
    }
    if (gc _ OpenEx(&port[index].ldev, port[index].devname, EV _ ASYNC, (void 
          *)&port[index]) != GC _ SUCCESS) {
          sprintf(str, "gc OpenEx(devicename=%s, mode=EV ASYNC) Failed",
          port[index].devname);
          printandlog(index, GC _ APIERR, NULL, str, 0);
          exitdemo(1);
    }
    sprintf(str, "gc OpenEx(devicename=%s, mode=EV ASYNC) Success",
    port[index].devname);
    printandlog(index, GC _ APICALL, NULL, str, 0);
    if(g _ 3pccMode){
          printandlog(index, MISC, NULL, "IPM device being opened", 0);
          sprintf(ipmname,"%s",port[index].medianame);
          if ((port[index].mediah=ipm Open(ipmname, NULL ,EV _ ASYNC) )== -1) {
                sprintf(str, "ipm open(devicename=%s) Failed", ipmname);
                printandlog(index, GC _ APIERR, NULL, str, 0);
                exitdemo(1);
          }
          sprintf(str, "ipm _ Open(devicename=%s) Success, mediah=%d",
          ipmname,port[index].mediah);
          printandlog(index, GC _ APICALL, NULL, str, 0);
   }
}
```
### <span id="page-12-0"></span>**Receiving an Inbound Call**

To receive an inbound call with the Global Call API, use gc\_WaitCall() to place the channel in a waitcall state. The application will receive a GCEV\_OFFERED event when an inbound call arrives. gc\_WaitCall() maps to nccStartProtocol() in the NaturalAccess SIP for NCC API.

Figure 2 shows a typical function, event, and SIP message sequence for receiving an inbound call with the Global Call API.

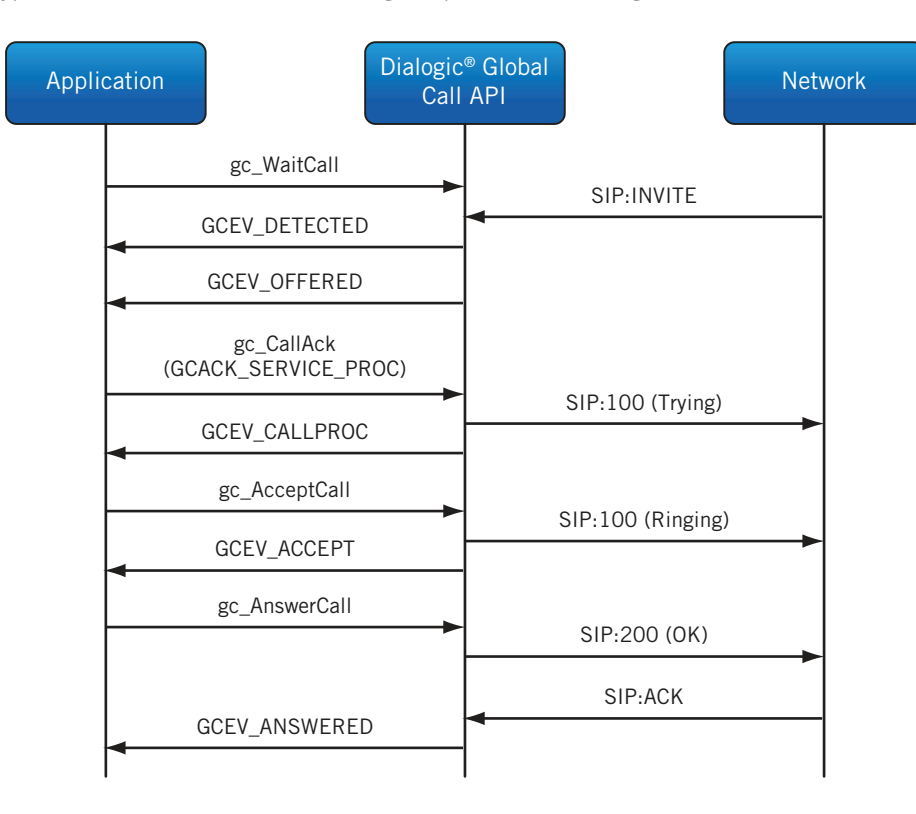

*Figure 2. Receiving an Inbound Call with the Dialgoic® Global Call API*

For more information about receiving an inbound call with the Global Call API, see the *Dialogic® Global Call IP Technology Guide*  and *Dialogic® Global Call Programming Guide*.

### **Placing an Outbound Call**

To place an outbound call with the Global Call API, use gc\_MakeCall(). This function maps to nccPlaceCall() in the NaturalAccess SIP for NCC API.

**Application Note**

<span id="page-13-0"></span>Figure 3 shows a typical function, event, and SIP message sequence for placing an outbound call with the Global Call API.

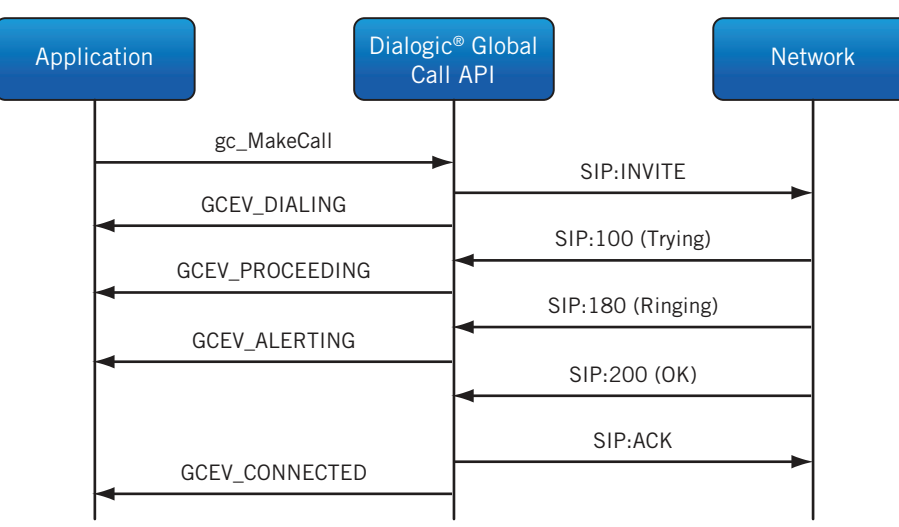

*Figure 3. Placing an Outbound Call with the Dialogic® Global Call API*

For more information about placing an outbound call with the Global Call API, see the *Dialogic® Global Call IP Technology Guide* and the *Dialogic® Global Call API Programming Guide*.

### **Tearing Down a Call**

To tear down a call with the Global Call API, use gc\_DropCall() and gc\_Releasecall(). gc\_DropCall() maps to nccDisconnectCall() in the NaturalAccess SIP for NCC API, and gc\_Releasecall() maps to nccReleaseCall().

Figure 4 shows a typical function, event, and SIP message sequence for a call teardown initiated by the application.

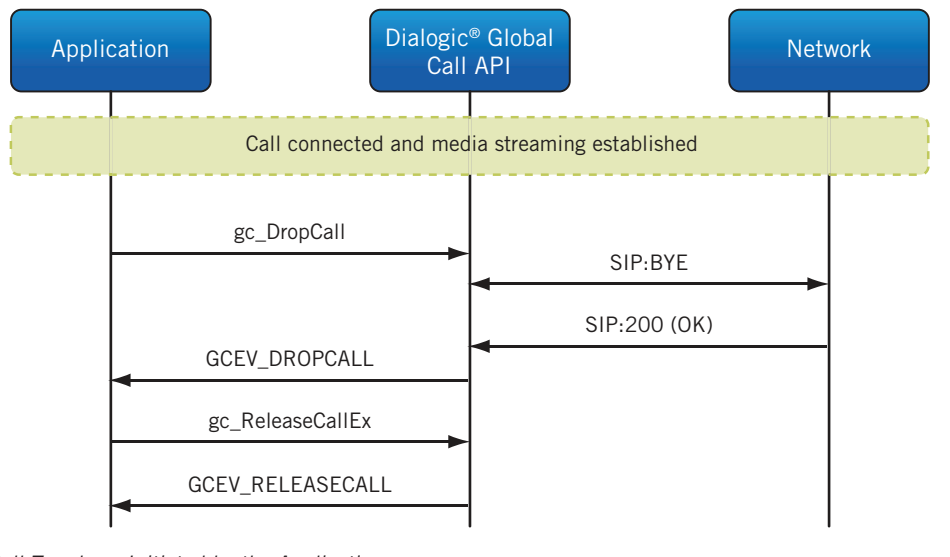

*Figure 4. Typical Call Teardown Initiated by the Application*

**Application Note**

<span id="page-14-0"></span>Figure 5 shows a typical function, event, and SIP message sequence for a call teardown initiated by the remote end.

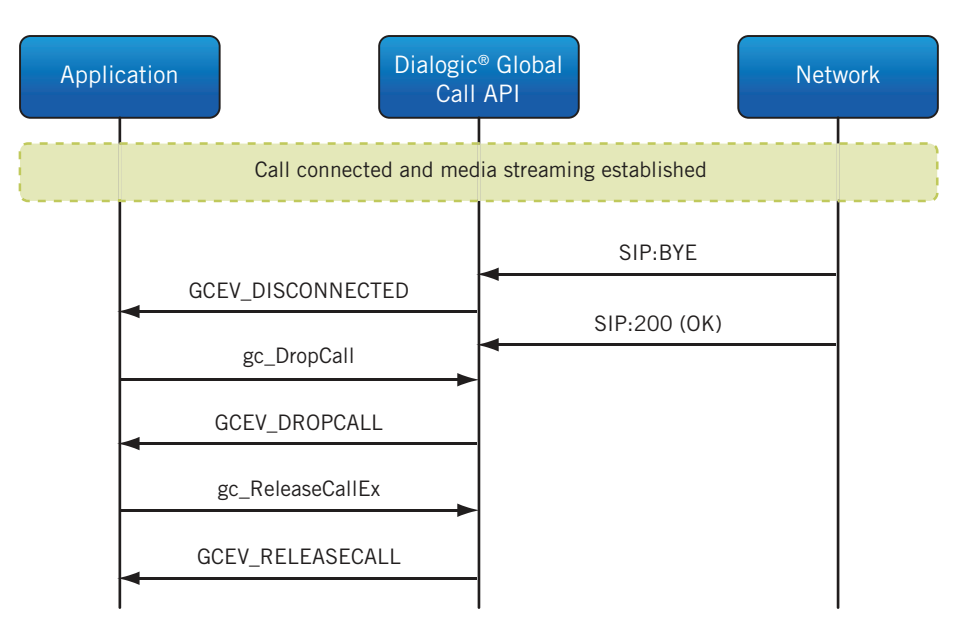

*Figure 5. Typical Call Teardown Initiated by the Remote End*

For more information about tearing down a call with the Global Call API, see the *Dialogic® Global Call IP Technology Guide* and *Dialogic® Global Call API Programing Guide*.

### **Managing SIP Message Content**

It is often desirable to modify the SIP packet contents in order to interface with devices on the SIP network. Doing so includes changing the default SIP headers and/or changing the SDP information.

In both the 1PCC and 3PCC operating modes, the Global Call API library uses default values for each of the headers. These values are stored inside the Global Call API library and need to be modified using gc\_util\_insert\_parm\_ref\_ex. For more information, see the *Dialogic® Global Call IP Technology Guide*.

The following example shows how to override the default CONTACT field in the SIP header and set it to Global CallBCM with the local number:

```
int SetContact(struct channel *pline,long l crn, char *l contact = NULL){
   char str[MAX STRING SIZE];
   char contact[120] ;
   char *contact1;
   GC PARM BLKP pParmBlock = NULL;
   if(1 contact == NULL){
         sprintf(contact,"Contact: \"GCBCM\" <%s>",pline->destination num);
         contact1=contact;
    } else{
```

```
contact1 = 1 contact;
}
sprintf(str,"Setting contact to -> %s\n", contact1);
printandlog(pline->index, MISC, NULL, str, 0);
gc _ util _ insert _ parm _ ref _ ex(&pParmBlock,
            IPSET SIP MSGINFO,
            IPPARM _ SIP _ HDR,
            (unsigned long) (strlen(contact1)+1),
            contact1);
if(pParamBlock == NULL)sprintf(str,"Error allocating pParmBlock from 
      gc_{out} = 0 util insert parm ref_{ex}(n);
      printandlog(pline->index, GC _ APIERR, NULL, str, 0);
      return GC _ ERROR;
}
int frc = gc SetUserInfo(GCTGT GCLIB CRN,l crn, pParmBlock, GC
SINGLECALL);
if(GC _ SUCCESS != frc)
{
      sprintf(str,"Error setting gc SetUserInfo\n");
      printandlog(pline->index, GC _ APIERR, NULL, str, 0);
      gc _ util _ delete _ parm _ blk(pParmBlock);
      return GC _ ERROR;
}
      gc util delete parm blk(pParmBlock);
      return GC SUCCESS;
```
#### **Controlling SIP Media Negotiation**

}

When running in 1PCC operating mode, the SDP is automatically inserted inside the appropriate SIP messages. Use gc\_util\_insert\_ parm\_val to insert parameters that enable coder support, RFC 2833 enablement, and other functionality. For more information, see the *Dialogic® Global Call IP Technology Guide*.

The following example enables RFC 2833 digit negotiation.

```
//3pcc
// In 3pcc mode this is done manually
if(!g _ 3pccMode){
    gc util insert parm val(&parmblkp, IPSET DTMF, IPPARM SUPPORT
    DTMF _ BITMASK,
         sizeof(char), IP DTMF TYPE RFC 2833);
```
**14**

**Migrating Applications from Dialogic® NaturalAccess™ PacketMedia™ Host Media Processing Software to Dialogic® PowerMedia™ Host Media Processing Software**

```
if (gc SetUserInfo(GCTGT GCLIB CHAN, port[index].ldev, parmblkp, GC
    ALLCALLS) !=
          GC _ SUCCESS) {
          sprintf(str, "gc _ SetUserInfo(linedev=%ld) Failed configuring DTMF 
          mode",
          port[index].ldev);
          printandlog(index, GC _ APIERR, NULL, str, 0);
          exitdemo(1);
    }
sprintf(str, "gc SetUserInfo(linedev=%ld) Success - DTMF mode is RFC2833",
port[index].ldev);
printandlog(index, GC _ APICALL, NULL, str, 0);
gc util delete parm blk(parmblkp);
}
```
When running in the 3PCC operating mode, the SDP is not generated by the Global Call API library and must be manually built by the application. Sample code for building the SDP is available with the PowerMedia HMP download (available in the SDPAPI demo in the \dialogic\demos\sdpapi directory).

The following example uses the SDP library to generate the SDP that will be delivered in response to a SIP INVITE:

```
.
.
. GCEV OFFERED Event processing here
//3pcc
if(g _ 3pccMode){
    // Use the sdpapi to build an SDP, using the media types, ports
    // and IP address extracted from the SDP that came with the INVITE
    offerSDP.clear();
    BuildOfferSDP(&offerSDP, pline->index);
    if (offerSDP.exportSDP(sdp, 1024, false) == 0) {
                printandlog(index, MISC, NULL, "Export of Offer SDP 
                successful\n",
                0);
    } else {
          printandlog(index, MISC, NULL, "ERROR building Offer SDP \n", 0);
    }
    // Add 1 to strlen for null termination 
    len = strlen(sdp) + 1;// Note that the "ex" version is used here to handle potentially long 
       parameter (SDP)
       if (gc util insert parm ref ex(&parmblkp, IPSET SDP,IPPARM SDP
       OFFER, len,
                sdp) == -1)
    {
```
**Migrating Applications from Dialogic® NaturalAccess™ PacketMedia™ Host Media Processing Software to Dialogic® PowerMedia™ Host Media Processing Software**

```
sprintf(str, "gc util insert parm ref ex() Failed", pline->ldev,
          pline-
          >destination num);
          printandlog(index, GC _ APIERR, NULL, str, 0);
          }
    if(gc SetUserInfo(GCTGT GCLIB CHAN, pline->ldev,parmblkp , GC NEXT
    OUTBOUND _ MSG)
          == -1){
          sprintf(str, "gc SetUserInfo(SDP) Failed", pline->call[callindex].crn);
          printandlog(index, GC _ APIERR, NULL, str, 0);
    }
}
if (gc AnswerCall(pline->call[callindex].crn, 0, EV ASYNC) != GC SUCCESS) {
          sprintf(str, "gc _ AnswerCall(crn=0x%lx, # of rings=0, mode=EV ASYNC)
          Failed",
          pline->call[callindex].crn);
          printandlog(index, GC _ APIERR, NULL, str, 0);
          exitdemo(1);
}
sprintf(str, "gc AnswerCall(crn=0x%lx, mode=EV ASYNC) Success", pline-
>call[callindex].crn);
printandlog(index, GC _ APICALL, NULL, str, 0);
.
.
.
```
Where the BuildOfferSDP has the following syntax:

```
void BuildOfferSDP(sdpSessionDescription *sdp, int index)
{
    sdp->version()->setVersion("0");
    sdp->origin()->setUserName("3PCC _ GCBC");
    sdp->origin()->setSessionId("1234");
    sdp->origin()->setVersion("5678");
    sdp->origin()->setNetworkType("IN");
    sdp->origin()->setAddressType("IP4");
    sdp->origin()->setAddress(port[index].LocalIpAddr);
    sdp->sessionName()->setName("Dialogic _ SIP _ CCLIB");
    sdp->sessionInformation()->setInfo("3PCC _ GCBC Session Info");
    sdp->connection()->setNetworkType("IN");
    sdp->connection()->setAddressType("IP4");
```
<span id="page-18-0"></span>**Migrating Applications from Dialogic® NaturalAccess™ PacketMedia™ Host Media Processing Software to Dialogic® PowerMedia™ Host Media Processing Software**

```
sdp->connection()->setAddress(port[index].LocalIpAddr);
    sdpTimeDescription* pTD=sdp->timeDescriptionList()->addItem();
    unsigned long Start = 0;
    unsigned long Stop = 0;
    pTD->time()->setStart(Start);
    pTD->time()->setStop(Stop);
    sdpAttribute* pAttribute = sdp->attributeList()->addItem();
    sdpMediaDescription* pMD=sdp->mediaDescriptionList()->addItem();
    pMD->media()->setMedia("audio");
    pMD->media()->setPort(49150 + (index*2));
    pMD->media()->setTransport("RTP/AVP");
    pMD->media()->setNumPorts(1);
    // Need to parse the coder list and add here
    for(int i=0;i<port[index].num codecs;i++){
          pMD->media()->addFormat(codeToFormat(port[index].ipcap[i].capability));
}
// If RFC 2833
    pMD->media()->addFormat("101");
    sdpAttributeList* pAttributeList = pMD->attributeList();
          for(i=0;i<port[index].num _ codecs;i++){
                 setMediaAttributes(&port[index].ipcap[i], pAttributeList);
          }
          //If RFC2833
    pAttribute = pAttributeList->addItem();
    pAttribute->setProperty("rtpmap");
    pAttribute->setPropertyValue("101 telephone-event/8000");
}
```
### **Controlling the Media Stream**

The RTP media stream is started after a call is connected as follows:

- In the 1PCC operating mode, the RTP media stream is started automatically by the Global Call API Libraries.
- In the 3PCC operating mode, the application uses the IP Media Library API to start the media stream. This API uses the device handle obtained by the ipm\_Open, instead of the Global Call API device handle. It is desirable to parse the SIP messages to see which of the SDP members was successfully negotiated.

For more information about the IP Media Library API, see the *Dialogic®  [IP Media Library API Programming and Library Reference](http://www.dialogic.com/manuals/docs/ip_media_api_hmp_v16.pdf)*.

## **Dialogic® NaturalAccess™ Software API to Dialogic® Global Call API Mappings**

This section maps NaturalAccess Software API functions, events, and call states to the corresponding Global Call API functions, events, and call states.

### <span id="page-19-0"></span>**Function Mapping**

Table 3 shows the mapping between NaturalAccess Software API functions and Global Call API functions.

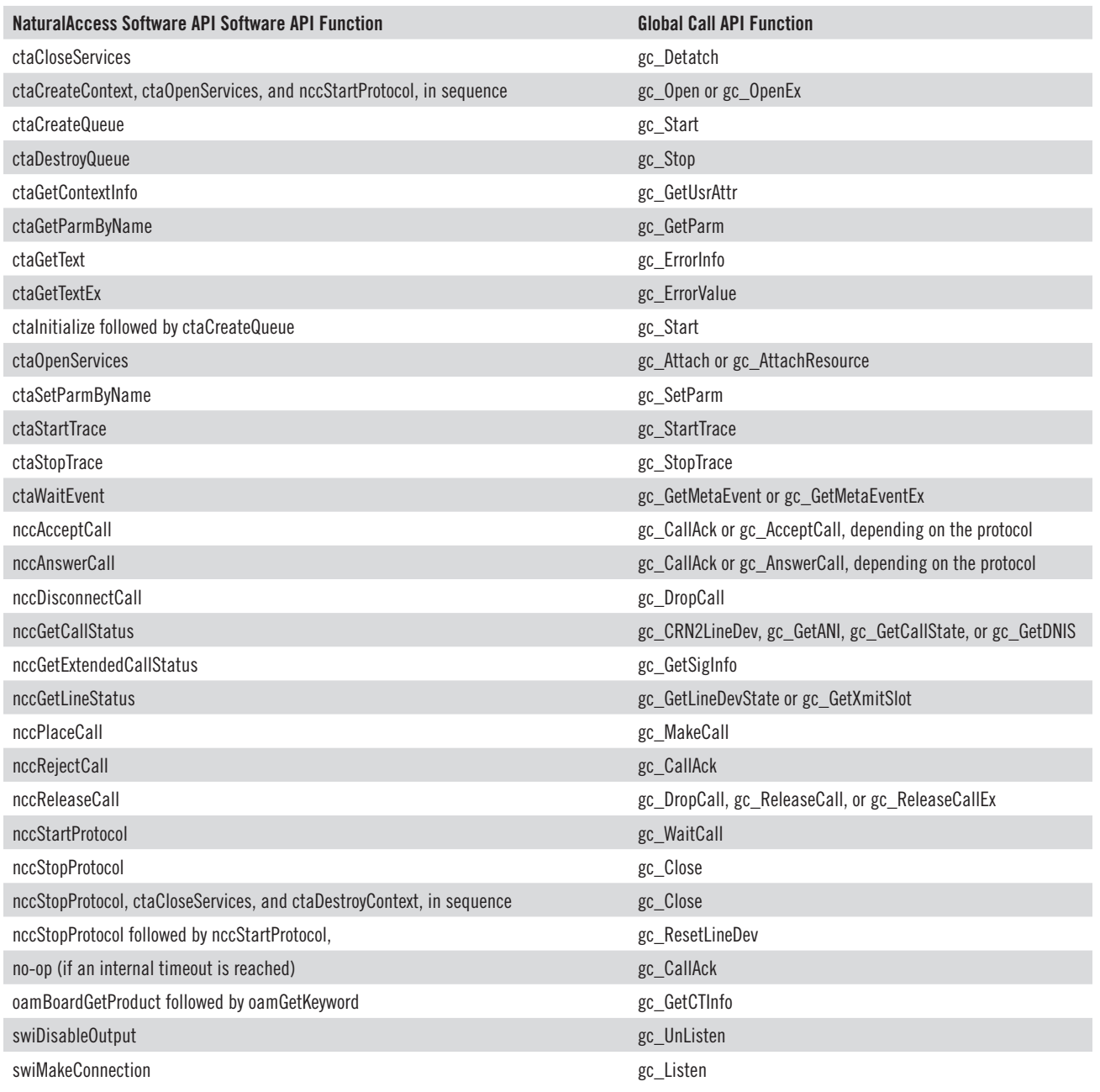

*Table 3. Mapping of Dialogic® NaturalAccess™ Software API Functions to Dialogic® Global Call API Functions*

### <span id="page-20-0"></span>**Event Mapping**

Table 4 shows the mapping between NaturalAccess Software API events and Global Call API events.

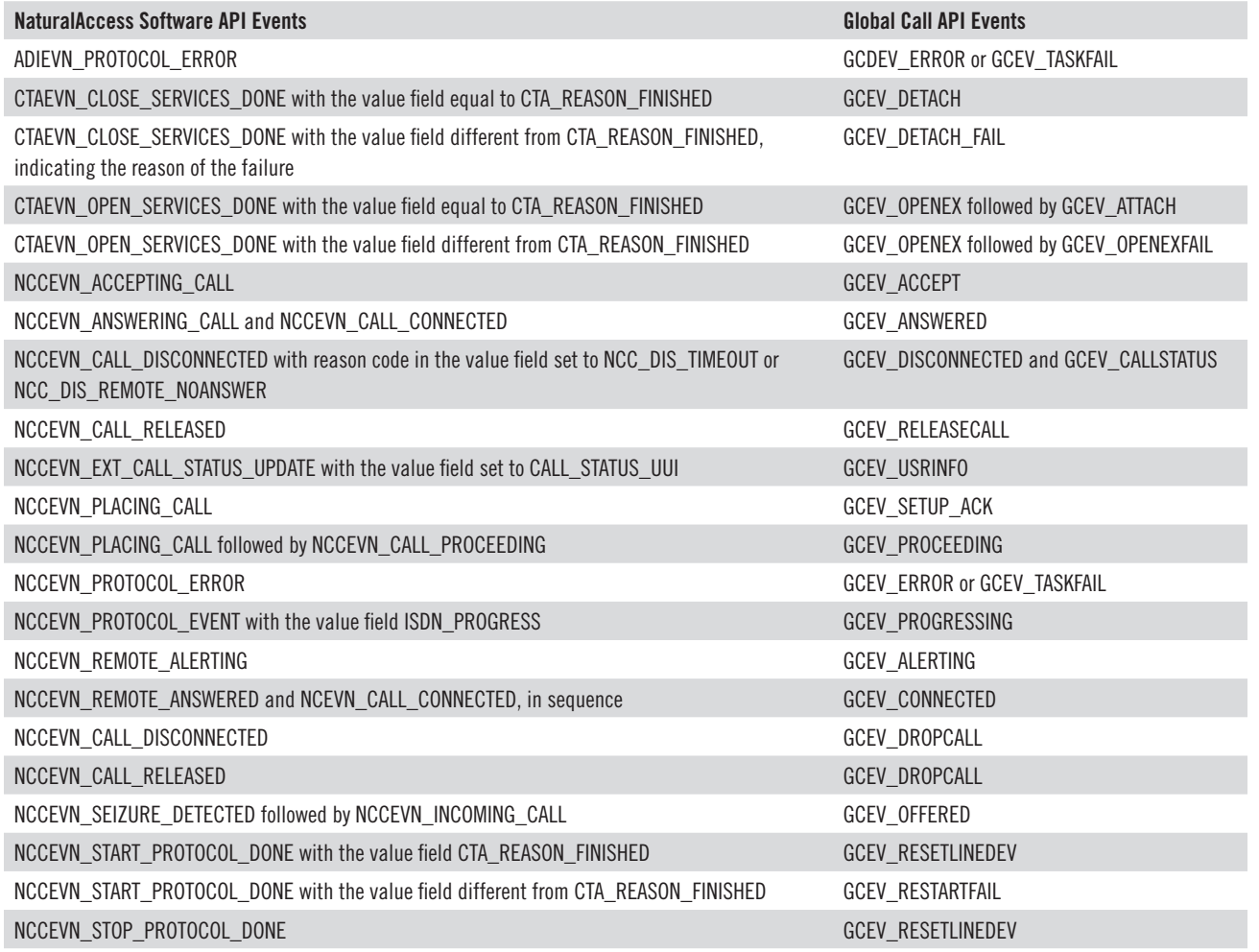

*Table 4. Mapping of Dialogic® NaturalAccess™ Software API Events to Dialogic® Global Call API Events*

### <span id="page-21-0"></span>**Call State Mapping**

Table 5 shows the mapping between NaturalAccess Software API call states and Global Call API call states.

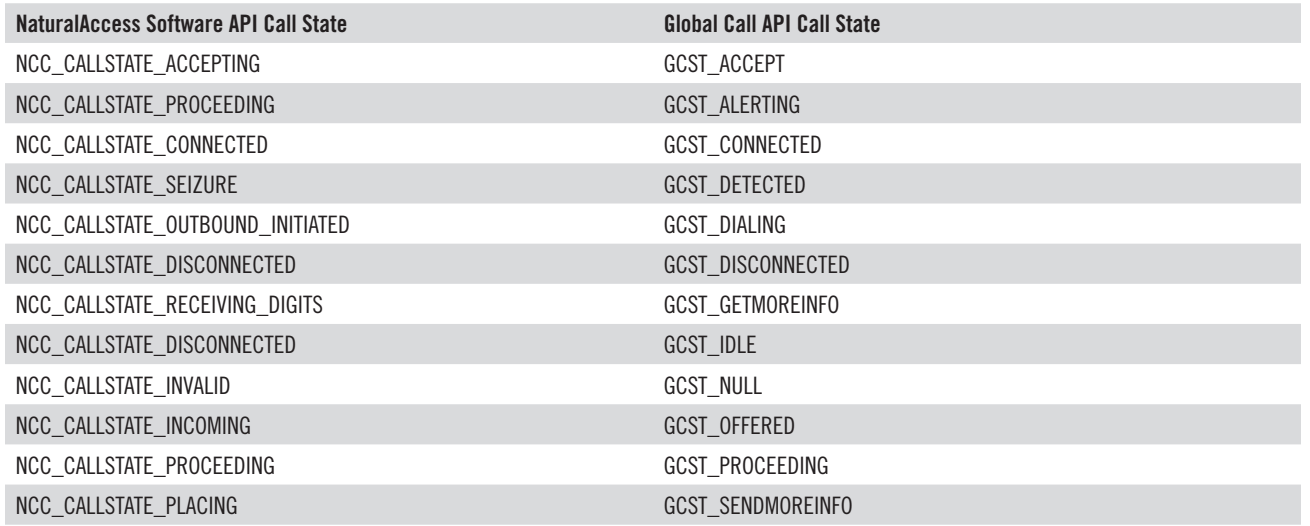

*Table 5. Mapping of Dialogic® NaturalAccess™ Software Call States to Dialogic® Global Call API Call States*

### **Running the SIP Demonstration Applications**

Dialogic provides two demonstration applications (see "For More Information") that can be used to compare the call flows between NaturalAccess Software and PowerMedia HMP. Both demos are called siphmpdemo, and they allow application developers to perform the following operations:

- Place a call
- Play audio from a file
- Record audio to a file
- Disconnect a call

The PowerMedia HMP based siphmpdemo application also allows for configuring PowerMedia HMP options, such as selecting voice media and vocoder codecs.

### **Running the Dialogic® NaturalAccess™ Software Based siphmpdemo Application**

To run the NaturalAccess Software based siphmpdemo application (available for download; see "For More Information"), do the following:

**20**

- 1. Extract files from NA-SipHMPdemo.zip. By default, the files will be extracted to \dialogic\packetmedia\siphmpdemo.
- 2. Install Dialogic® NaturalAccess™ Software (R8.0 or later).
- 3. Install SIP 2.0.
- 4. Install a SIP evaluation license, if no SIP license is currently installed.

5. Start ctdaemon, if it is not already started as service.

6. Start the SIP server, if it is not already started as service.

7. Run oamsys from the directory that contains the files from NA-SipHMPdemo.zip.

Optionally, open the siphmpdemo project in Microsoft® Visual Studio® and build the demo (for convenience, the demo file includes a pre-built executable [siphmpdemo.exe]), as follows:

1. In a command window, launch siphmpdemo with the –h option to view the available configuration options.

>siphmpdemo –h

siphmpdemo displays the following text:

```
Usage: siphmpdemo [Options]
   PROGRAM SETUP:
   -b HMP Board Number (Default 0)<br>-d enable debug logging (Default 0)
   -d enable debug logging
   -D RFC 2833 payload ID (Default 0, using inband DTMFs)
                                          (Default 0)
   IP OPTIONS:
   -L Local IP (x.y.z.w) (Default 127.0.0.1)
                                          (Default same as remote port)
   VOICE MEDIA OPTIONS:
   -e Record Encoding (Default 10)
         Supported Formats include:
              1 – 16 bit NMS ADPCM
              2 – 24 bit NMS ADPCM
              3 – 32 bit NMS ADPCM
              10 – Mu-Law
              11 – A-Law
              13 – 16-bit PCM 8kbit/s
              15 – 32 bit OKI ADPCM
              20 – 32 bit G.726 ADPCM
              23 – 32 bit IMA ADPCM
              28 – G.729A
VOCODER OPTION :
   -v Channel code (Default 0)
         Channel codes include:
              0 – G711 Mu-law
              1 – G729a/b
              2 = G711 A-law4 = G726 32kbps
```
- <span id="page-23-0"></span>2. Configure siphmpdemo, as needed, using the options shown above.
- 3. In a command window, launch siphmpdemo with the –L option, and enter the local IP address of the server where PowerMedia HMP is installed. For example:

siphmpdemo –L 10.128.18.102

siphmpdemo displays the following text:

\*------------------------------------------------------\* | SIP/HMP Demo (NMS flavor) | \*------------------------------------------------------\* Using inband DTMFs CT Access Environment Initialized SIP protocol started Type 'c number' Place call. Type 'd' Disconnect call. Type 'p filename' Play from file. Type 'r filename' Record to a file. Type 'q' to quit.

4. Use siphmpdemo to place a call, play and/or record to a file, and disconnect a call.

5. Type q to quit the application.

#### **Running the Dialogic® PowerMedia™ Host Media Processing Software Based siphmpdemo Application**

To perform the operations in this section, PowerMedia HMP should be installed as referenced in the "Installing and Configuring PowerMedia HMP" section of this application note.

To run the PowerMedia HMP based siphmpdemo application (available for download; see "For More Information"), do the following:

- 1. Extract the siphmpdemo.zip file. The files will be extracted by default to \dialogic\hmp\siphmpdemo.
- 2. Optionally, open the siphmpdemo project in Microsoft® Visual Studio® and build the demo. For convenience, the demo file includes a pre-built executable (siphmpdemo.exe).
- 3. Start the Dialogic Configuration Manager (DCM) from the task bar (Start>Programs>Dialogic HMP>Configuration Manager -DCM).

A window similar to the following displays:

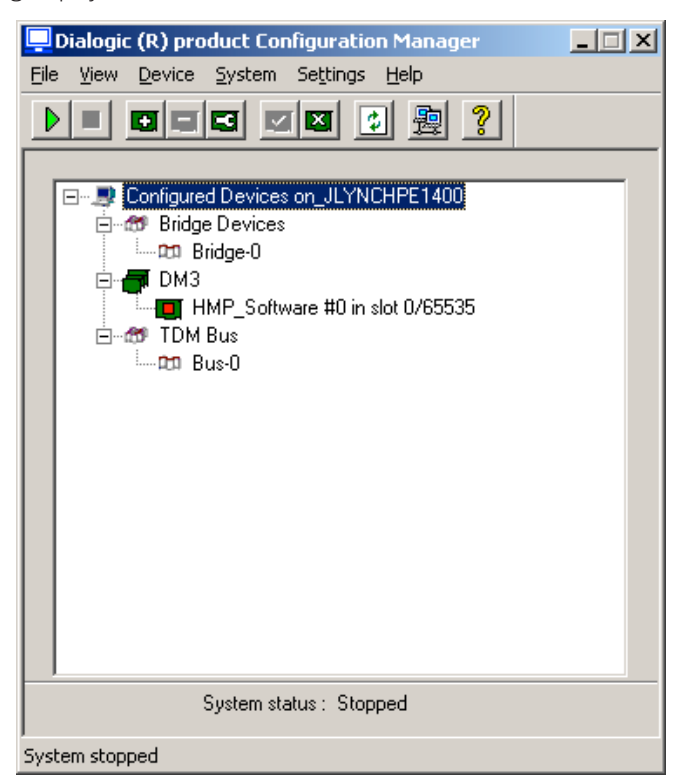

**Application Note**

4. Click the green arrow (>) in the toolbar near the top of the window to start PowerMedia HMP. The system might take a few minutes to start.

5. In a command window, Launch siphmpdemo with the –h option to view the available configuration options.

```
>siphmpdemo –h
```
siphmpdemo displays the following text:

```
Usage: siphmpdemo [Options]
   PROGRAM SETUP:
   -b HMP Board Number (Default 0)<br>-D RFC 2833 payload ID (Default 0,
                                        (Default 0, using inband DTMFs)
   -s Timeslot (Default 0)
   IP OPTIONS:
   -L Local IP (x.y.z.w) (Default 127.0.0.1)
   -l Local UDP Port Number (Default same as remote port
   VOICE MEDIA OPTIONS:
   -e Play/Record Encoding (Default 7)
        Supported Formats include:
             1 – 16 bit NMS ADPCM
```
**Migrating Applications from Dialogic® NaturalAccess™ PacketMedia™ Host Media Processing Software to Dialogic® PowerMedia™ Host Media Processing Software**

```
2 – 24 bit NMS ADPCM
           3 – 32 bit NMS ADPCM
           10 - Mu-Law11 - A-Law13 – 16-bit PCM 8kbit/s
           15 – 32 bit OKI ADPCM
           20 – 32 bit G.726 ADPCM
           23 – 32 bit IMA ADPCM
           28 – G.729A
VOCODER OPTION :
-v Channel code (Default 0)
     Channel codes include:
          0 – G711 Mu-law
           1 – G729a/b
           2 = G711 A-law4 = G726 32kbps
```
- 6. Configure siphmpdemo, as needed, using the options shown above.
- 7. In a command window, launch siphmpdemo with the –L option, and enter the local IP address of the server where PowerMedia HMP is installed. For example:

siphmpdemo –L 10.128.18.102

siphmpdemo displays the following text:

```
Using inband DTMFs
*------------------------------------------------------*
| SIP/HMP Demo (Dialogic flavor) |
*------------------------------------------------------*
Using inband DTMFs
SRL Model Set to SR STASYNC | SR POLLMODE
SIP device being opened
Opened :N _ iptB1T1:P _ SIP:M _ ipmB1C1
Timeslot 0: Voice TS = 4096
                Type 'c number' Place call.
                Type 'd' Disconnect call.
                Type 'p filename' Play from file.
                Type 'r filename' Record to a file.
                Type 'q' to quit.
```
8. Use siphmpdemo to place a call, play and/or record to a file, and disconnect a call.

9. Type q to quit the application.

### <span id="page-26-0"></span>**For More Information**

Zip files containing the demonstration files can be downloaded:

[Dialogic-SipHMPdemo](http://www.dialogic.com/goto/?11876) 

#### [NA-SipHMPdemo](http://www.dialogic.com/goto/?11876)

A Readme file, "siphmpdemo.doc", for the sample code "siphmpdemo.doc" is available with the demos.

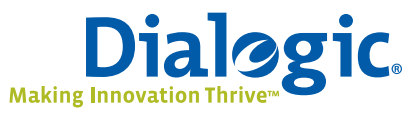

## **www.dialogic.com**

**Dialogic Corporation** 9800 Cavendish Blvd., 5th floor Montreal, Quebec CANADA H4M 2V9

INFORMATION IN THIS DOCUMENT IS PROVIDED IN CONNECTION WITH PRODUCTS OF DIALOGIC CORPORATION OR ITS SUBSIDIARIES ("DIALOGIC"). NO LICENSE, EXPRESS OR IMPLIED, BY ESTOPPEL OR OTHERWISE, TO ANY INTELLECTUAL PROPERTY RIGHTS IS GRANTED BY THIS DOCUMENT. EXCEPT AS PROVIDED IN A SIGNED AGREEMENT BETWEEN YOU AND DIALOGIC, DIALOGIC ASSUMES NO LIABILITY WHATSOEVER, AND DIALOGIC DISCLAIMS ANY EXPRESS OR IMPLIED WARRANTY, RELATING TO SALE AND/ OR USE OF DIALOGIC PRODUCTS INCLUDING LIABILITY OR WARRANTIES RELATING TO FITNESS FOR A PARTICULAR PURPOSE, MERCHANTABILITY, OR INFRINGEMENT OF ANY INTELLECTUAL PROPERTY RIGHT OF A THIRD PARTY.

Dialogic® products are not intended for use in medical, life saving, life sustaining, critical control or safety systems, or in nuclear facility applications.

Dialogic may make changes to specifications, product descriptions, and plans at any time, without notice.

Dialogic, NaturalAccess, NaturalCallControl, PacketMedia, and PowerMedia are either registered trademark or trademarks of Dialogic Corporation. Dialogic's trademarks may be used publicly only with permission from Dialogic. Such permission may only be granted by Dialogic's legal department at 9800 Cavendish Blvd., 5th Floor, Montreal, Quebec, Canada H4M 2V9. Any authorized use of Dialogic's trademarks will be subject to full respect of the trademark guidelines published by Dialogic from time to time and any use of Dialogic's trademarks requires proper acknowledgement.

Microsoft, Windows, and Visual Studio are registered trademarks of Microsoft Corporation in the United States and/or other countries. Other names of actual companies and products mentioned herein are the trademarks of their respective owners. Dialogic encourages all users of its products to procure all necessary intellectual property licenses required to implement their concepts or applications, which licenses may vary from country to country.

Any use case(s) shown and/or described herein represent one or more examples of the various ways, scenarios or environments in which Dialogic® products can be used. Such use case(s) are non-limiting and do not represent recommendations of Dialogic as to whether or how to use Dialogic products.

Copyright © 2010 Dialogic Corporation All rights reserved. 08/10 11875-01